## **Anleitung: Wie ändere ich mein Passwort bei IServ?**

Du kannst dein Passwort bei IServ selbst ändern, wenn du gemerkt hast, dass du dir dein zuerst gesetztes Passwort nicht gut merken kannst, oder wenn du es aus Versehen jemand anderem verraten hast. Denke jedoch daran, dass auch dein neues Passwort ein **sicheres Passwort** sein sollte (Groß- und Kleinbuchstaben, Zahlen, Sonderzeichen, KEIN Wort aus dem Duden).

1) Tippe auf der Startseite auf deinen Namen.

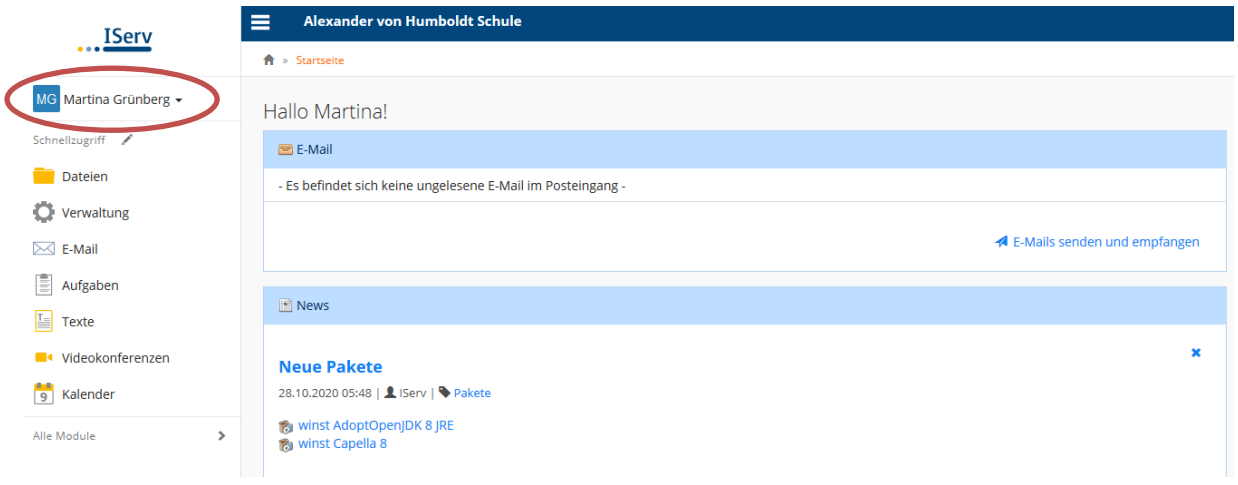

## 2) Dann auf "Einstellungen".

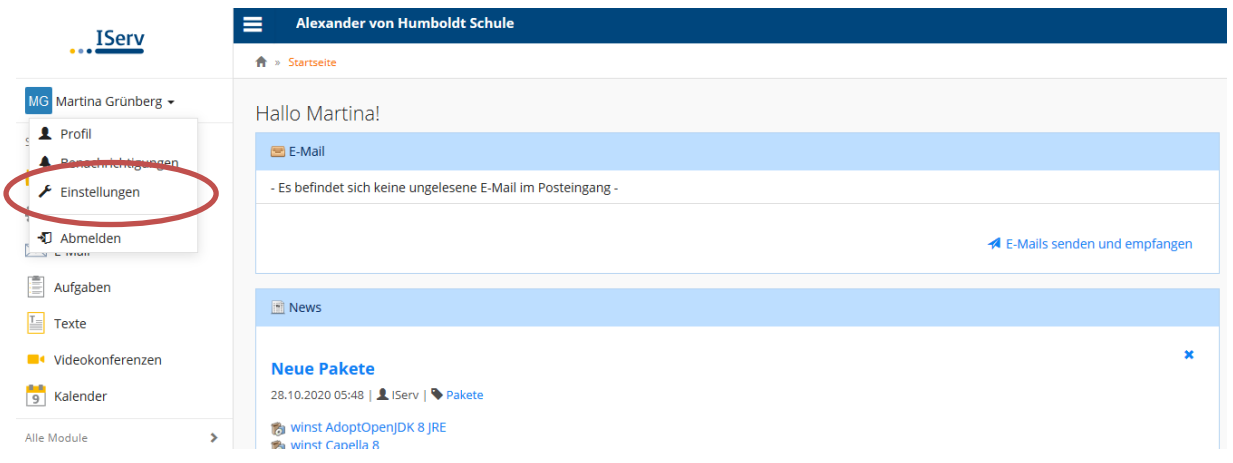

## 3) Danach auf den Reiter "Passwort".

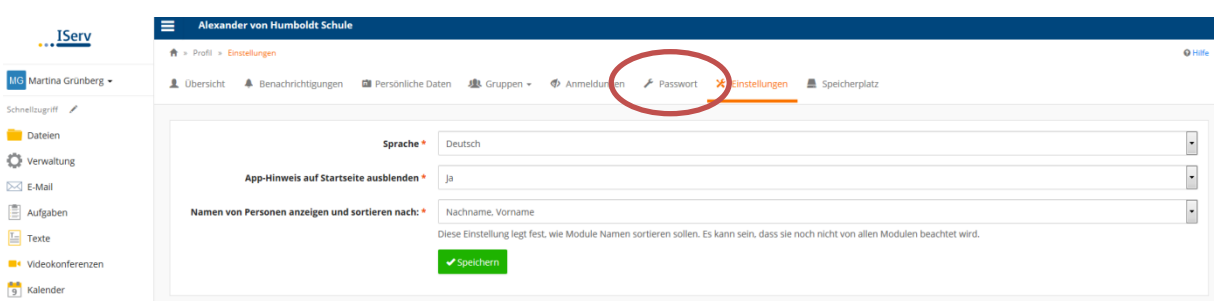

4) Jetzt tippst du zuerst dein altes Passwort und danach **zweimal dein neues Passwort** ein, dann auf "OK" – fertig!

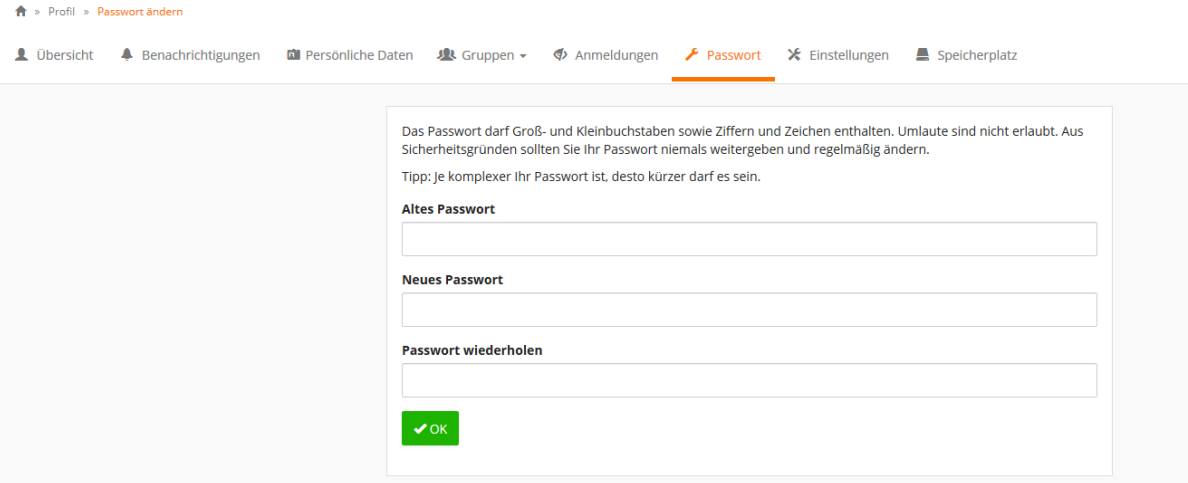